## **1. Vzhľad**

• označte Algebraické okno, Geometrické okno, Postup konštrukcie

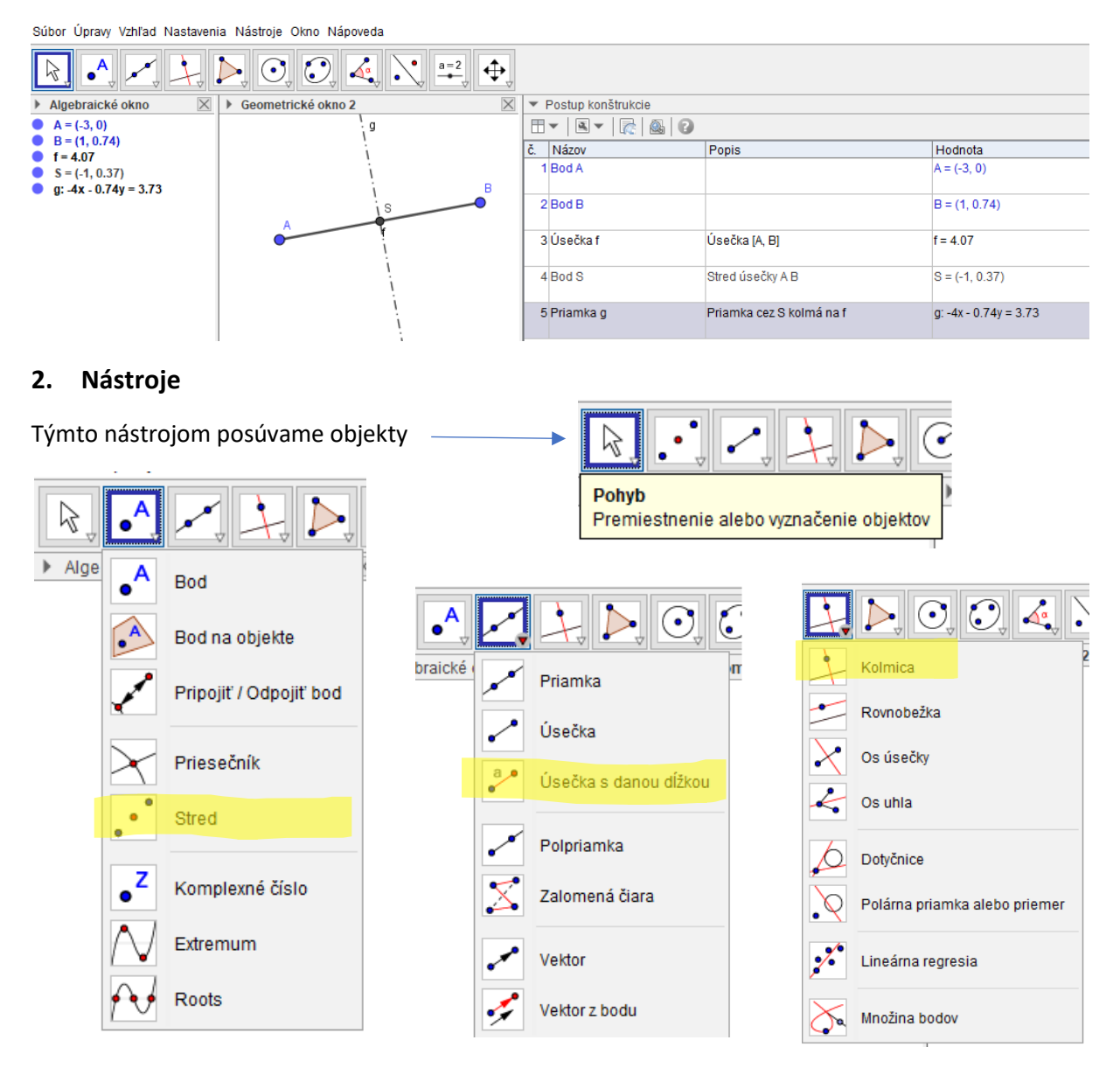

**Úloha –** Zostrojte os úsečky a postup zapíšte pomocou matematickej symboliky:

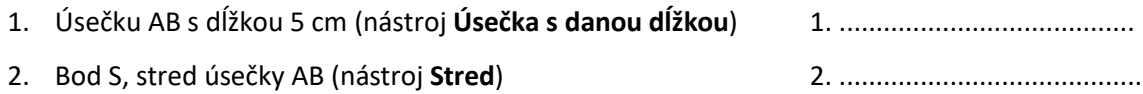

3. Priamku **o** kolmú na úsečku AB prechádzajúcu bodom S (nástroj **Kolmica)**

3. .........................................

Zostrojená priamka je **os úsečky**, ktorú zobrazujeme bodkočiarkovanou čiarou – kliknutím na úsečku PTM (pravé tlačidlo myši) vyberieme z ponuky Vlastnosti, následne záložku Štýl a vyberieme Štýl priamky

V ďalšej časti sa naučíme používať nástroj **Posuvník**

## Postup:

- 1. V menu vyberte **Súbor,** následne kliknite na **Nový**
- 2. Do geometrického okna vložte prvok **Úsečka s danou dĺžkou**
- 3. Do okna **Dĺžka** vložte ľubovoľné písmeno
- 4. Zobrazí sa ďalšie okno **Vytvoriť posuvník**, potvrďte **Vytvoriť posuvník**
- 5. Prvok Posuvník upravíme kliknutím PTM (pravé tlačidlo myši), výber Vlastnosti

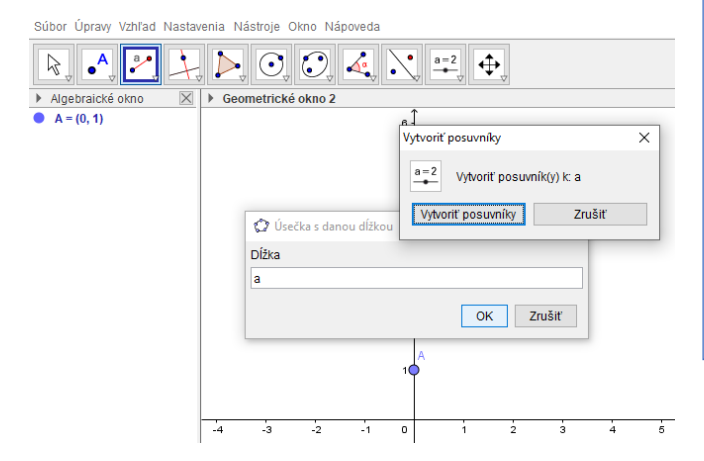

6. V časti Interval nastavíme požadované hodnoty: min: 0, max: 5, krok: 0,5

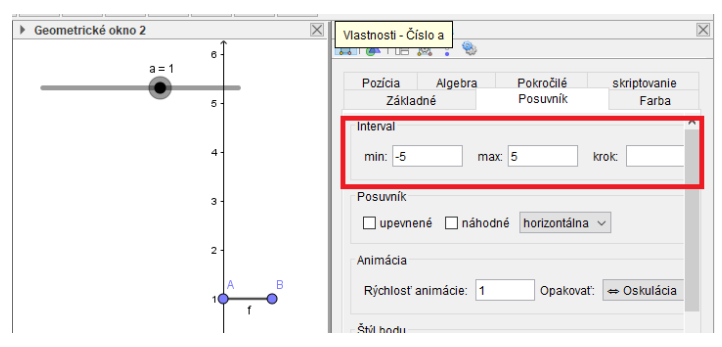

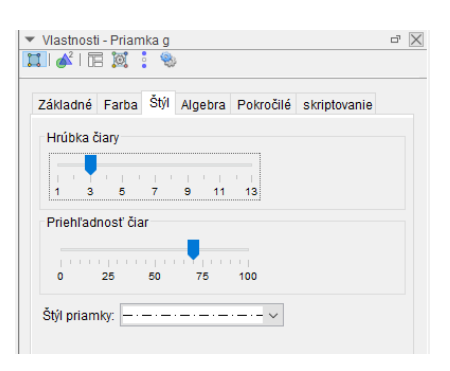

## Súbor Úpraw Vzhľad Nastavenia Nást

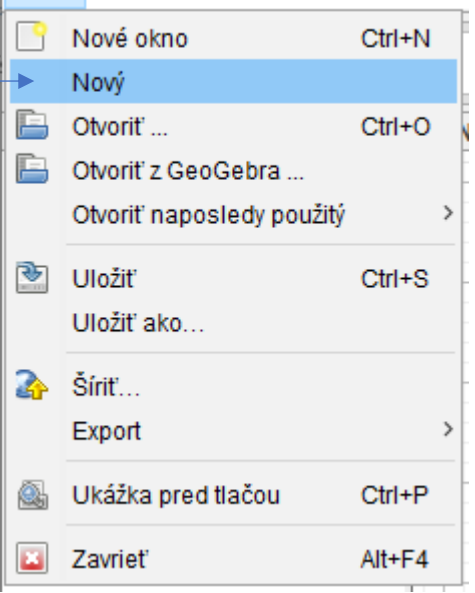

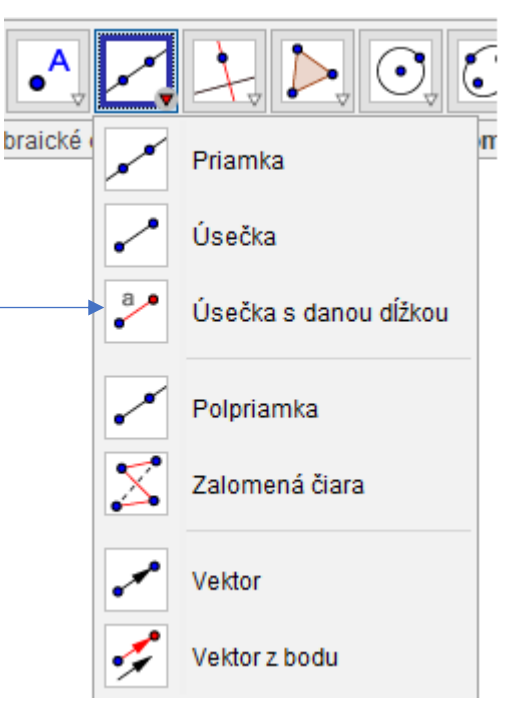

7. Teraz môžeme **Posuvníkom** meniť dĺžku úsečky v intervale od 0 po 5